# Программа SDR Network Control Box краткое руководство пользователя.

# 1. Общие сведения о программе.

Программа SDR Network Control Box является программой позволяющей контролировать следующие параметры приемника AFEDRI SDR-NET:

- Центральную частоту приема
- Усиление внутреннего усилителя канала цифрового приема (DDC)
- Усиление входного усилителя с регулируемым коэффициентом усиления (VGA).
- Показывать реальную частоту приема в случае работы совместно с трансвертерной приставкой.
- Управление режимом передачи данных через два альтернативных интерфейса (USB или сетевой - LAN)
- $\bullet$ Когда используется сетевое соединение между SDR и персональным компьютером, при запуске SDR Network Control Box в качестве plug-in к программе Winrad (HDSDR, WRplus), служит для приема комплексного (I/Q) потока данных, программа посылаемого от AFEDRI SDR-NET с помощью UDP протокола, и перенаправления потока данных далее, основной программе (Winrad), для последующей цифровой обработки сигнала.

A также SDR Network Control Box используется для конфигурации приемника и позволяет сохранять во встроенном в SDR EEPROM следующие параметры «по умолчанию» (default):

- Центральную частоту приема
- Усиление входного усилителя с регулируемым коэффициентом усиления (VGA).
- «Цифровое» усиление канала цифрового приема (DDC)
- Частоту сэмплирования сигнала при работе приемника через USB соединение
- Частоту опорного генератора приемника
- Сетевые параметры приемника (IP адрес, маску и т.п.)

После сохранения параметров «по умолчанию» и подключения SDR к персональному компьютеру, SDR стартует с сохраненными в EEPROM параметрами автоматически.

Возможность сохранения параметров «по умолчанию» позволяет, в некоторых случаях, использовать AFEDRI SDR-NET без запуска программы SDR Control. Например, в случае использования AFEDRI SDR-NET в качестве «панорамной приставки» к промышленному трансиверу, достаточно запустить программу SDR Network Control Вох только один раз - для сохранения требуемых параметров. (Естественно, это в случае если для дальнейшей работы SDR не требуется перестройка сохраненных параметров, т.е. SDR настроен на постоянную частоту, например ПЧ трансивера и не требуется регулировка усиления).

# 2. Установка и запуск программы SDR Network Control Box

## 2.1.Использование программы под Windows

Последнюю версию программы SDR Network Control Вох можно найти и скачать (в том числе исходный код) на моем сайте http://4z5lv.net . Программа SDR может быть использована как самостоятельно так и в качестве plug-in к семейству программных приемников Winrad, HDSDR и других «клонов» использующих ExtIO\_ интерфейс от Winrad.

Скачанный архив должен содержать следующие файлы:

- ExtlO\_AFEDRI\_SDR.dll это собственно сам plug-in, содержащий аппликацию.
- SDR\_Control.exe это вспомогательная программа позволяющая запустить программу SDR Network Control Box независимо от наличия или отсутствия Winrad (только для USB подключения).
- QtCore4.dll -dll из пакета программной разработки Qt
- QtGui4.dll dll из пакета программной разработки Qt
- QtNetwork4.dll -dll из пакета программной разработки Qt
- libgcc\_s\_dw2-1.dll dll от gcc компилятора MinGW
- mingwm10.dll dll от gcc компилятора MinGW

### $2.1.1.$ Использование SDR Network Control Box с программами семейства Winrad как plug-in

Для использования программы SDR Network Control Box в качестве plug-in, нужно разархивировать скачанный с моего сайта архив с последней версией программы в туже директорию, где установлен Winrad. Далее согласно инструкции к Winrad, процесс и названия меню незначительно меняются в зависимости от версии программы Winrad.

#### Независимый запуск программы SDR Network Control Box.  $2.1.2.$

Независимый запуск программы SDR Network Control Box, возможет только в режиме работы через USB интерфейс! Для независимого запуска программы SDR Network Control Box без Winrad (для экспериментов с различными программами не поддерживающими plug-in интерфейс), нужно разархивировать скачанный архив в любую директорию по вашему выбору и вкусу (лучше конечно создать новую). И запустить на исполнение файл SDR Control.exe.

#### $2.1.3.$ Использование SDR Network Control Box c Linrad

Для совместной работы Linrad и AFEDRI SDR-Net используя подключение через сетевой интерфейс, нет необходимости в дополнительном программном обеспечении (в том числе в SDR Network Control Box), нужно только отконфигурировать AFEDRI SDR-Net выставив правильный IP address, IP Mask, Gateway IP, номер порта. А в программе Linrad выбрать качестве устройства ввода, приемник SDR-IP, задав сетевой адрес IP соответствующий тому, на который предварительно был отконфигурирован приемник.

Если же планируется использовать AFEDRI SDR-Net и Linrad, через USB соединение между компьютером и приемником, то начиная с версии Linrad 3.25, Linrad поддерживает подключение ExtIO plug-in интерфейс. Поэтому для подключения SDR Network Control Box в качестве плагина к Linrad, нужно сделать следующее:

• Скопировать файлы содержащиеся в архиве SDR Network Control Box в туже директорию, где установлена программа Linrad.

• Запустить программу Linrad, войти в меню конфигурации звуковой карты и выбрать опцию «F» - libExt IO hardware.

Более подробное описание процесса конфигурации Linrad для обоих случаев использования AFEDRI SDR-Net совместно с Linrad можно найти на сайте автора: http://www.sm5bsz.com/linuxdsp/linrad.htm

# 3. Графический интерфейс

Программа SDR Network Control Box содержит четыре сменных экрана:

- SDR Network Control Box (Frequency Control в старых версиях программы)
- Command shell
- Network
- About

Текущий рабочий экран выбирается нажатием соответствующей закладки в верхней части аппликации.

### $3.1.$ Закладка SDR Control

На Figure 1 показано содержимое экрана отображаемое при выборе закладки SDR Control,

Далее по порядку перечислено функциональное назначение каждого из элементов экрана:

- 3.1.1. Окно индикации «FE Frequency» отображает информацию о реальной частоте приема, на которую настроен цифровой генератор (NCO) используемый в Front End (микросхема AFEDRI8201) AFEDRI SDR-NET.
- 3.1.2. Окно индикации «Central (LO) Frequency» отображает центральную частоту приема SDR, которая в обычном режиме совпадает с содержимым окна «FE Frequency» или отличается от него прибавлением частотного сдвига если SDR работает в сочетании с трансвертером (режим трансвертера описан ниже).
- 3.1.3. Окно индикации «Tune frequency» отображает информацию о частоте настройки программного приема. Данная информация передается в SDR Network Control Box из основной программы (Winrad, HDSDR, Linrad). Естественно, основная программа должна запускать SDR Network Control Box как plug-in. Если же SDR

Network Control Box используется независимо или с программой, которая не поддерживает ExtIO\_ plug-in интерфейс, то окно индикации «Tune frequency» отображает «0».

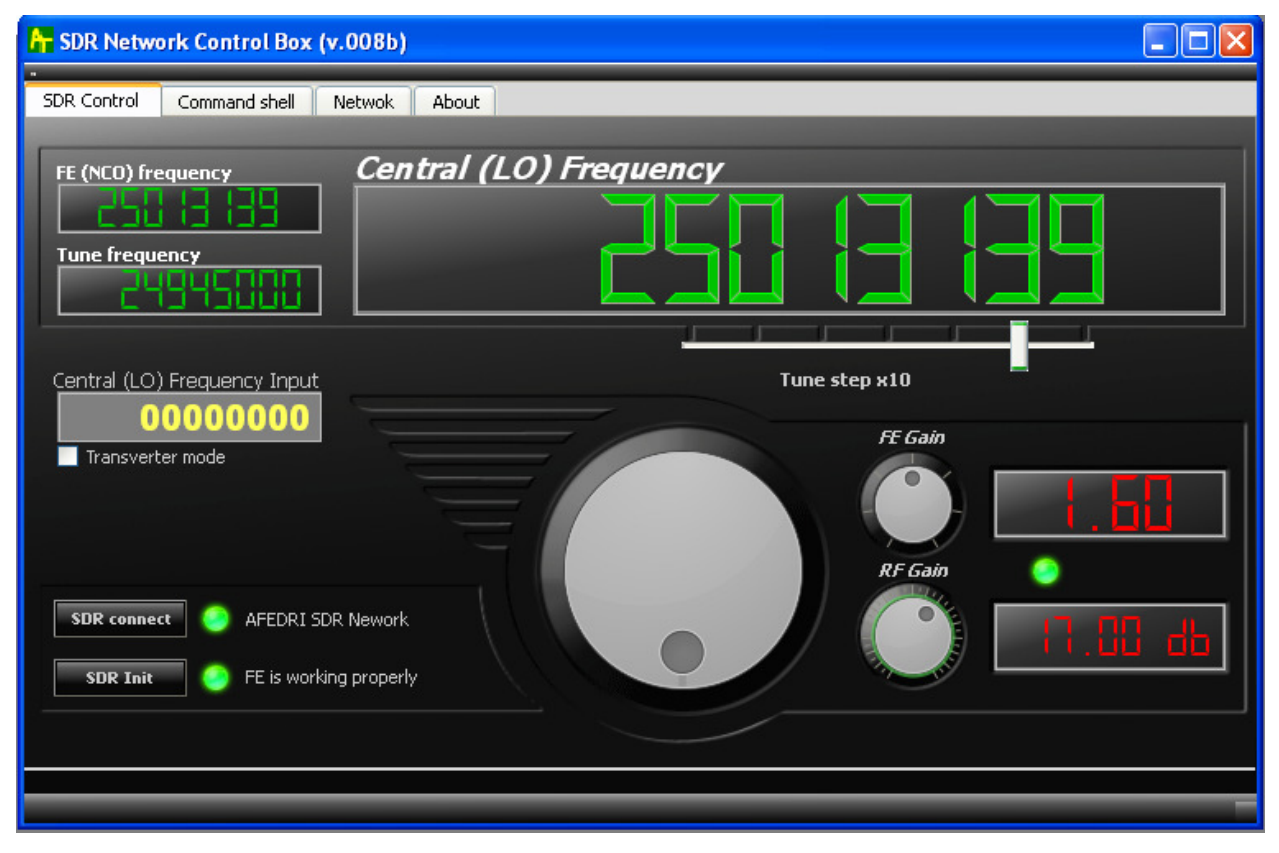

### Figure 1 SDR Network Control Box tab screen

- 3.1.4. Слайдер (ручка) изменения шага перестройки частоты «Tune step x10» меняет минимальный шаг перестройки , перестройка осуществляется виртуальной ручкой настройки (или валкодер находится в нижней центральной части экрана, описана ниже). Текущий шаг перестройки отображается в текстовом виде «Tune step x10…» или альтернативно положением слайдера под соответствующим разрядом индикатора «Central (LO) Frequency»
- 3.1.5.Окно текстового ввода «Central (LO) Frequency input» служит для быстрoго ввода частоты NCO с помощью клавиатуры. Для ввода новой частоты следует набрать желаемую величину и нажать клавишу «Enter».
- 3.1.6.Кнопка «SDR connect» при ее нажатии программа осуществляет повторное соединение по USB интерфейсу с AFEDRI SDR-NET и инициализирует «железо» SDR. В новых версиях программы данная процедура осуществляется автоматически.

Т.е. программа сканирует USB порты, проверяя наличие подключенного AFEDRI SDR-NET, и при его обнаружении инициализирует «железо» SDR. Нажатие данной кнопки необходимо также для перезагрузки и вступления в силу параметров, ранее записанных во внутренний EEPROM SDR из закладки «Command shell» (см. далее).

3.1.7.Виртуальный светодиодный индикатор и текстовое сообщение, справа от кнопки «SDR connect» - отображает статус инициализации SDR. Если SDR обнаружен и успешно «стартовал», то цвет индикатора - зеленый и правее надпись с названием обнаруженного USB устройства (например - «AFEDRI SDR Network») . Если SDR не подключен к компьютеру или возникла неисправность , то цвет индикатора - красный и выводится сообщение об ошибке (см. Figure 2.).

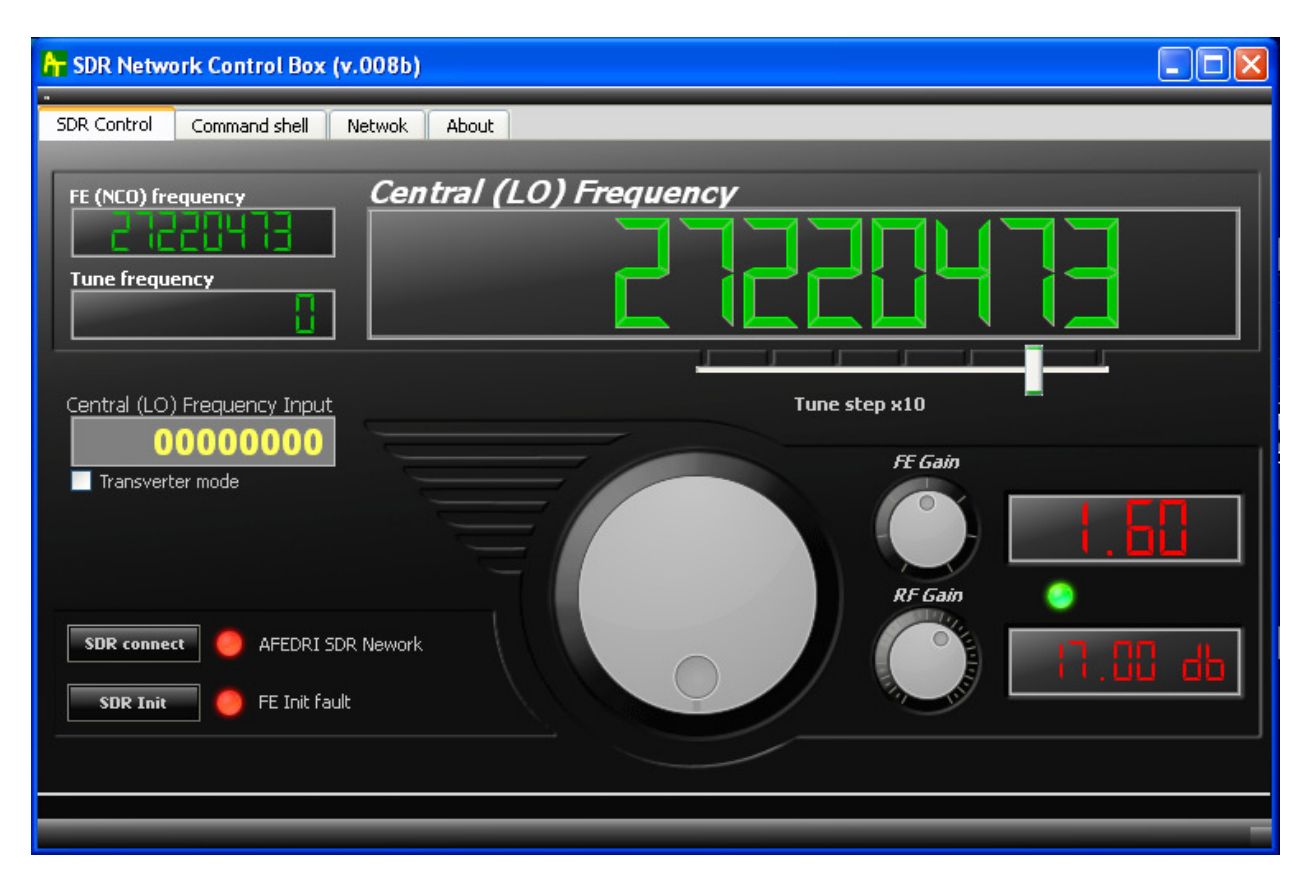

Figure 2 SDR Network Control Box screen when AFEDRI SDR-NET disconnected from PC

3.1.8. Кнопка «SDR Init» - при ее нажатии SDR производит ре-инициализацию микросхемы Front End

- 3.1.9. Виртуальный светодиодный индикатор и текстовое сообщение, справа от кнопки «SDR Init» - отображает статус инициализации микросхемы Front End установленной в SDR. Если Front End прошел успешную инициализации , то цвет индикатора - зеленый и правее надпись с соответствующим сообщением. Если был обнаружен сбой при инициализации микросхемы, то цвет индикатора красный и выводится сообщение об ошибке (см. Figure 2.).
- 3.1.10. Ручка настройки ее назначение перестройка центральной частоты приема с шагом заданным «Tune step x10» слайдером .
- 3.1.11. Ручка «FE Gain» регулирует «цифровое» усиление в канале цифрового приемного тракта (DDC) микросхемы AFEDRI8201. Имеет предел регулировки от 1 до 4. Окно индикации справа от ручки отображает текущее значение в относительных единицах.
- 3.1.12. Ручка «RF Gain» регулирует усиление входного усилителя SDR. Окно индикации справа от ручки отображает текущее значение в дБ.
- 3.1.13. Чек бокс «Transverter mode», установка «галочки» выбирает режим трансвертера, т.е режима когда в окне индикации «Central (LO) Frequency» отображается центральная частота приема с добавлением частоты внешнего (первого) гетеродина трансвертера. При установке галочки в данном чек боксе появляется дополнительное текстовое окно - «1-st Heterodyne Frequency».
- 3.1.14. Текстовое окно «1-st Heterodyne Frequency», отображает и позволяет ввести с помощью клавиатуры частоту внешнего (первого) гетеродина. По умолчанию это 1268000000 Гц (для случая использования с 1296МГц/28МГц трансвертером)

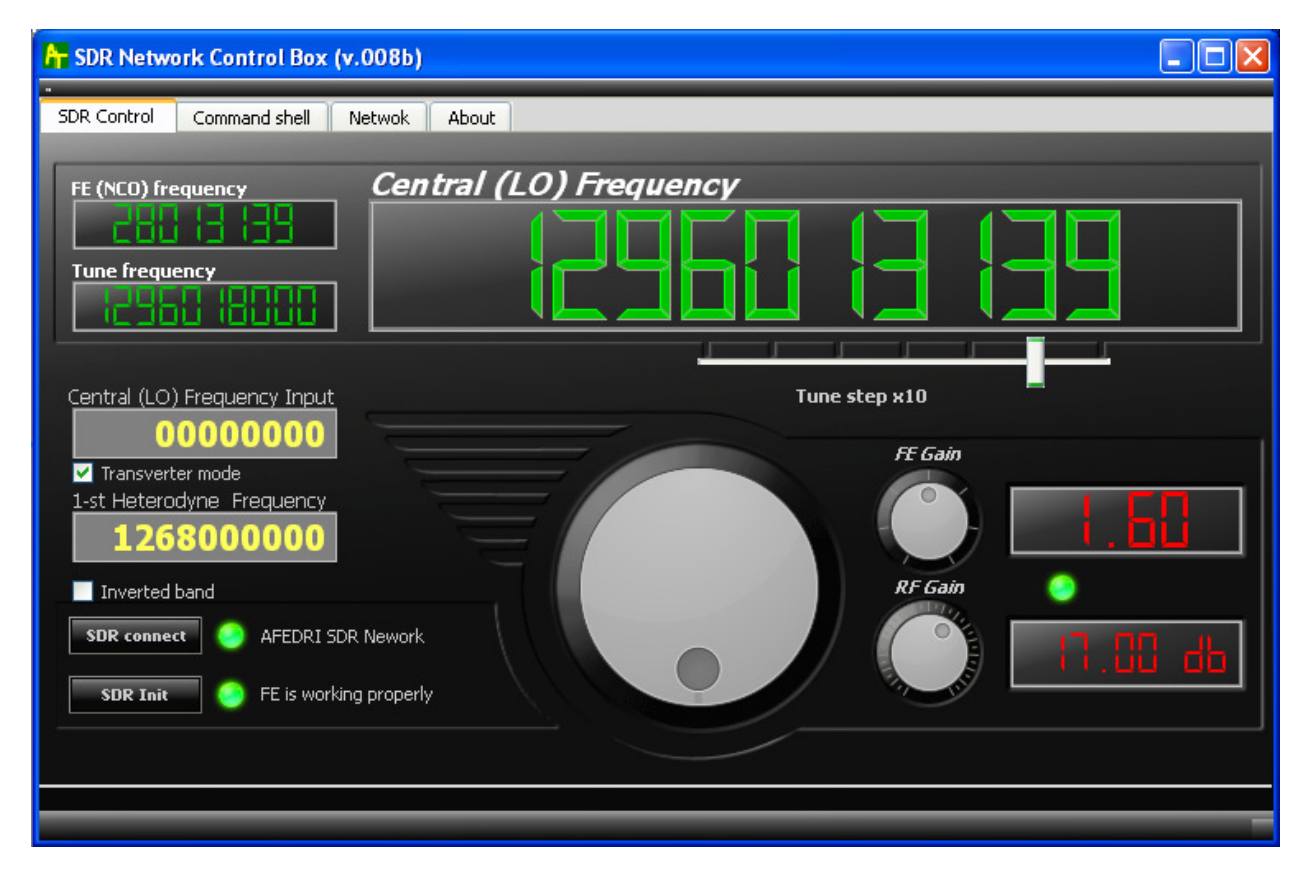

Figure 3 Transverter mode

# 3.2. Закладка «Command shell»

Изображение экрана режима «Command shell» приведено на Figure 4.

3.2.1. Чек бокс «Route console output to HID interface» - не используется в данной версии.

3.2.2. Текстовое окно «Command Input» - не используется в данной версии.

• Порядок расчета частоты семплирования:

Реальное значение частоты семплирования зависит от Частоты Опорного Генератора и децимации чипа AFEDRI8201, может быть подсчитано согласно следующим правилам:

• Вначале выбираем желаемую частоту семплирования (250000Hz в нашем примере)

частоту Опорного Генератора на желаемую частоту Делим семплирования умноженную на 4 (так мы подсчитываем децимацию CIC фильтра):

DecRate = Fmain /  $(4 * SampleRate)$ ;

Пример: для Fmain = 76800000 Hz,

DecRate =  $76800000/(4*250000) = 76.8$ ,

Нам нужно округлить до ближайшего целого значения т.е. в нашем примере - DecRate = 77

Подсчитуваем реальную частоту семплирования:

SampleRate = Fmain/(4\*DecRate), в нашем примере

SampleRate = 76800000/(4\*77) = 249350.6 (Hz)

Теперь мы ближайшее целое значение как новую частоту семплирования, которая будет использоваться AFEDRI SDR-NET после нового соединения к линии USB. (249351Hz в нашем примере).

Вы конечно можете записать в AFEDRI SDR-NET "неправильное значение" например 250000Нz (вместо 249351 в нашем примере), но в действительности AFEDRI SDR-NET будет посылать данные с частотой семплирования аналогичной той что рассчитана по правилу описанному выше.

Внимание частота семплирования не может превышать 250kHz!

Для варианта AFEDRI SDR - Dual Channel Mode, частота семплирования не может превышать 125кГц для режима - "Dual Channel mode".

- 3.2.3. Кнопка "Change Sample Rate" когда данная кнопка нажата, программа отправляет значение новой частоты сэмплирования в SDR (прочитанное из текстового окна "Command Input"). и SDR записывает новое значение во внутренний EEPROM. (это значение не используется при работе через сетевой интерфейс).
- 3.2.4. Чек бокс "Single Channel RX Mode" (или "Dual Channel RX mode") используется только в конфигурации - Dual channel Receiver! Когда этот чек бокс отмечен печатается текст: "Dual Channel RX mode", и альтернативно отображается тест:

"Single Channel RX Mode" если данный чек бокс не отмечен (по умолчанию). "Dual Channel RX mode" не должен быть отмечен/использован для одноканальных приемников.

Режим "Dual Channel RX mode" доступен только для AFEDRI SDR rev.1.0 (AFEDRI SDR-Net – не поддерживает данный режим).

- 3.2.5. Кнопка "Change RX mode" когда дана кнопка нажата, программа считывает статус чек бокса "Single Channel RX Mode" и отправляет на SDR новое значение, которое будет записано в EEPROM. Одноканальная версия (Single channel AFEDRI SDR-NET) должна быть отконфигурирована только в режиме "Single Channel RX Mode".
- 3.2.6. Текстовое окно «Main clock Input» служит для изменения частоты опорного генератора AFEDRI SDR-NET, сразу после загрузки содержит величину, прочитанную в EEPROM SDR.
- 3.2.7.Кнопка «Change Main clock» инициирует процесс записи нового значения частоты опорного генератора в EEPROM SDR.

Внимание!!!: При перезаписи частоты опорного генератора следует убедится, что она соответствует частоте микромодуля опорного генератора установленного на печатной плате SDR. Рекомендуется менять данное значение только в случае замены чипа опорного генератора на чип имеющий другую чстоту. Частота генератора может отличаться в различных экземплярах SDR.

- 3.2.8. Центральное текстовое окно служит для вывода служебных (debug) сообщений.
- 3.2.9.Кнопка «Save defaults» инициирует процесс записи в EEPROM SDR текущих данных о работе приемника, как параметров «по умолчанию». После нажатия кнопки сохраняются в EEPROM следующие данные:
	- Центральная частота приема
	- Усиление входного усилителя с регулируемым коэффициентом усиления (VGA)
	- Усиление канала цифрового приема (DDC)

Эти сохраненные параметры, приемник будет использовать в качестве настойки сразу же после подключения к персональному компьютеру.

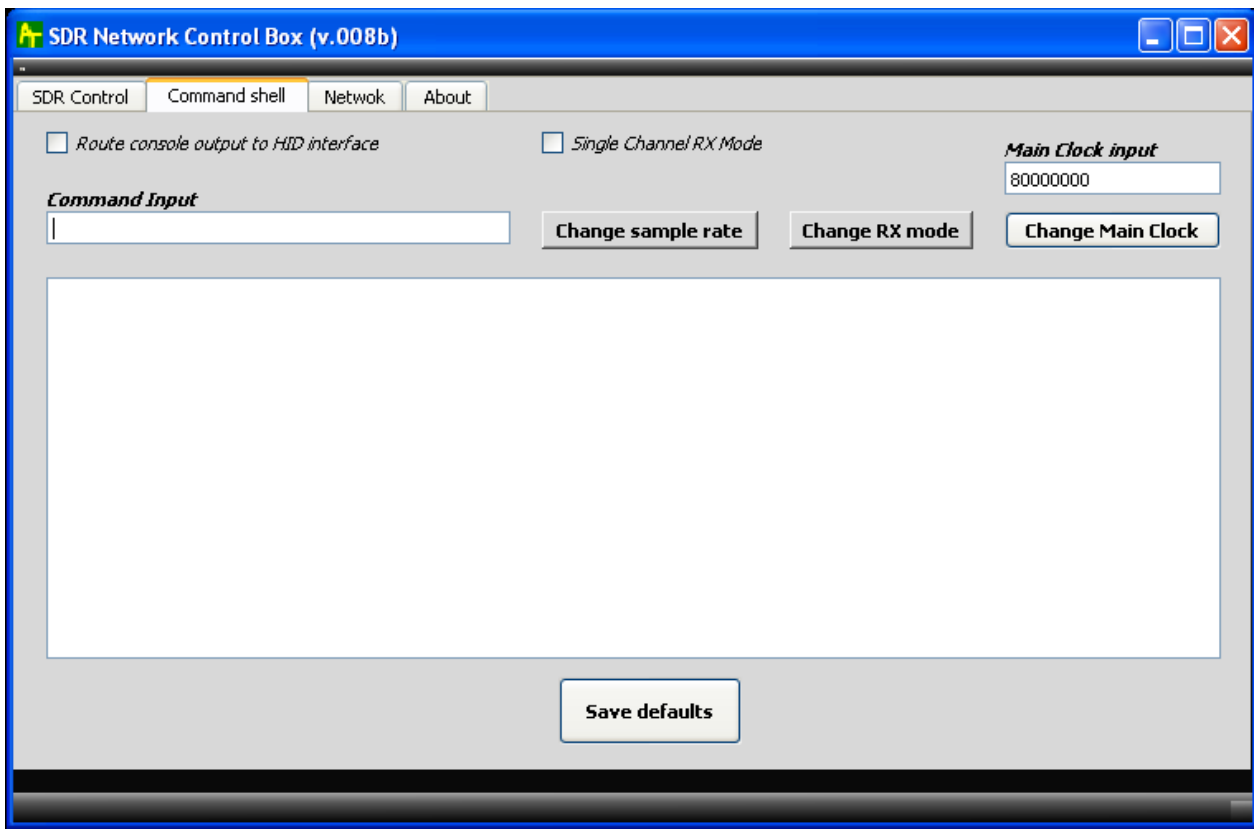

Figure 4 Command shell tab

### 3.3. Закладка «Network»

На этой закладке сосредоточены все параметры необходимые для обеспечения работы SDR Network Control Box в качестве Winrad plug-in, при подключении AFEDRI SDR-Net к персональному компьютеру с помощью сетевого интерфейса. Копия экрана с активной закладкой «Network» приведена на Figure 5. Функциональное назначение кнопок и текстовых окон расположенных на данной закладке зависят от используемого интерфейса для передачи данных и управления - USB или сетевого.

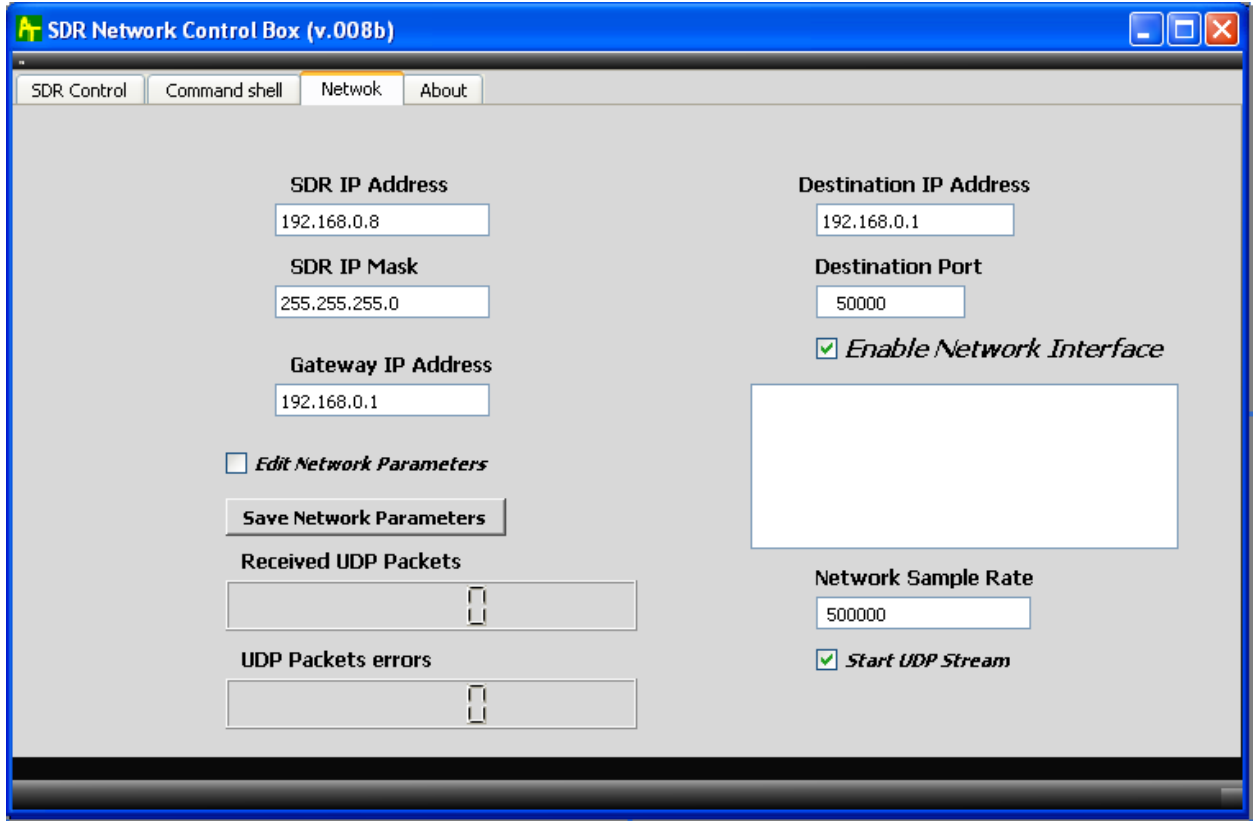

Figure 5 Network Tab.

Далее, описывается функционирование пользовательского интерфейса закладки «Network», для обоих случаев подключения SDR к персональному компьютеру:

3.3.1. Чек бокс «Enable Network Interface» - служит для выбора интерфейса посредством которого приемник будет подключен к персональному компьютеру, сетевой или USB. Таким образом осуществляется выбор интерфейса по которому будет производиться коммуникация между SDR и Winrad plug-in. Если программа SDR Network Control Box стартует с установленным флажком, то весь обмен данными и командами между SDR Network Control Box и AFEDRI SDR-Net будет производится только с использованием сетевого соединения. И наоборот, если программа стартует, когда флажок Чек бокса снят, то весь обмен данными/командами будет происходить только с использованием USB соединения. Аналогичная ситуация с отображением информации о сетевом интерфейсе в текстовых окнах, когда программа стартует в сетевом режиме, все параметры отображаемые на закладке «Network», берутся из конфигурационного файла sdr\_config.ini находящегося в той же директории, что и программа Winrad. Если же программа SDR Network Control Box стартовала в режиме USB соединения

с AFEDRI SDR-Net, то все параметры отображаемые на закладке «Network», берутся из внутреннего еергот приемника AFEDRI SDR-Net. Сохранение сетевых параметров выполняется по тому же принципу, т.е. в файле sdr config.ini при работе через сеть, и в еергот приемника AFEDRI SDR-Net при работе через USB. Данный, с первого взгляда, странный алгоритм позволяет сохранять конфигурацию сетевого интерфейса приемника при USB соединении. Это позволяет подготовить SDR для работы через сеть, в то время когда сетевое соединение невозможно из-за неправильной конфигурации интерфейса (IP address, IP Mask, Gateway IP, номер порта).

Внимание все изменения связанные с переключением режима работы LAN или USB (снятие или установка флажка в Чек боксе «Enable Network Interface») вступают в силу только после перезагрузки программы Winrad!!!

- 3.3.2. Текстовое окно «SDR IP Address» служит установки/изменения сетевого IP адреса AFEDRI SDR-NET. Сразу после загрузки содержит величину, приемника считываемую из конфигурационного файла sdr\_config.ini при сетевом подключении или из внутреннего еергот приемника при подключении посредством USB интерфейса.
- 3.3.3. Текстовое окно «SDR IP Mask» служит установки/изменения маски сетевого IP адреса приемника AFEDRI SDR-NET. Сразу после загрузки содержит величину, считываемую из конфигурационного файла sdr\_config.ini при сетевом подключении или из внутреннего еергот приемника при подключении посредством USB интерфейса.
- 3.3.4. Текстовое окно «Gateway IP Address» служит установки/изменения IP адреса сетевого шлюза к которому подключен приемник AFEDRI SDR-NET. Сразу после загрузки содержит величину, считываемую из конфигурационного файла sdr config.ini при сетевом подключении или из внутреннего еергот приемника при подключении посредством USB интерфейса.
- 3.3.5. Текстовое окно «DST IP Address» служит только для индикации сетевого IP адреса персонального компьютера. Содержит величину, которая посылается от приемника AFEDRI SDR-NET к персональному компьютеру. Данная информация практического значения не имеет, используется только для отладки программы.
- 3.3.6. Текстовое окно «Destination port» служит установки/изменения номера TCP/UDP порта через который устанавливается сетевое соединение между SDR и персональным компьютером. Сразу после загрузки содержит величину, считываемую из конфигурационного файла sdr config.ini при сетевом

подключении или из внутреннего еергот приемника при подключении посредством USB интерфейса.

- 3.3.7.Изменение значения сетевых параметров «SDR IP address», «Gateway IP address», «SDR IP Mask» и «Destination port» по умолчанию защищены от редактирования, во избежание случайной смены параметра во время работы SDR, для изменения данных параметров пользователь должен установить флажок в Чек боксе «Edit **Network Parameters».**
- 3.3.8. Кнопка «Save Network Parameters» служит для сохранения следующих параметров сетевого интерфейса:
	- «SDR IP address»
	- «SDR IP Mask»  $\bullet$
	- «Gateway IP address»  $\bullet$
	- «Destination port»
	- «Destination port»

При нажатии кнопки «Save Network Parameters» перечисленные выше параметры сохраняются в конфигурационном файле sdr config.ini при сетевом подключении или во внутреннем eeprom приемника при подключении посредством USB интерфейса.

- $3.3.9.$ Текстовое окно «Network Sample Rate» - служит для изменения частоты выборки сигнала при работе приемника через сетевой интерфейс. Не применяется при подключении приемника через USB интерфейс.
- $3.3.10.$ Текстовое окно находящееся под Чек боксом «Enable Network Interface» служит для вывода служебных сообщений и сообщений об ошибках сетевого протокола
- $3.3.11.$ Оставшиеся элементы («Received UDP Packets», «UDP Packets errors», «Start UDP Stream») закладки «Network» имеют применение только при отладке программы

#### $3.4.$ Закладка «About»

Имеет только информационное значение (см. Figure 6.),

• Отображает версию firmware «прошитую» внутри AFEDRI SDR-NET

- Отображает серийный номер AFEDRI SDR-NET (индивидуальный для каждого экземпляра)
- Отображает частоту опорного генератора AFEDRI SDR-NET, содержит величину, прочитанную из EEPROM SDR сразу после загрузки.
- Отображает текущее значение частоты сэмплирования (имеет значение только в режиме подключения USB)
- Отображает текущий режим приема (Одноканальный/Двухканальный)

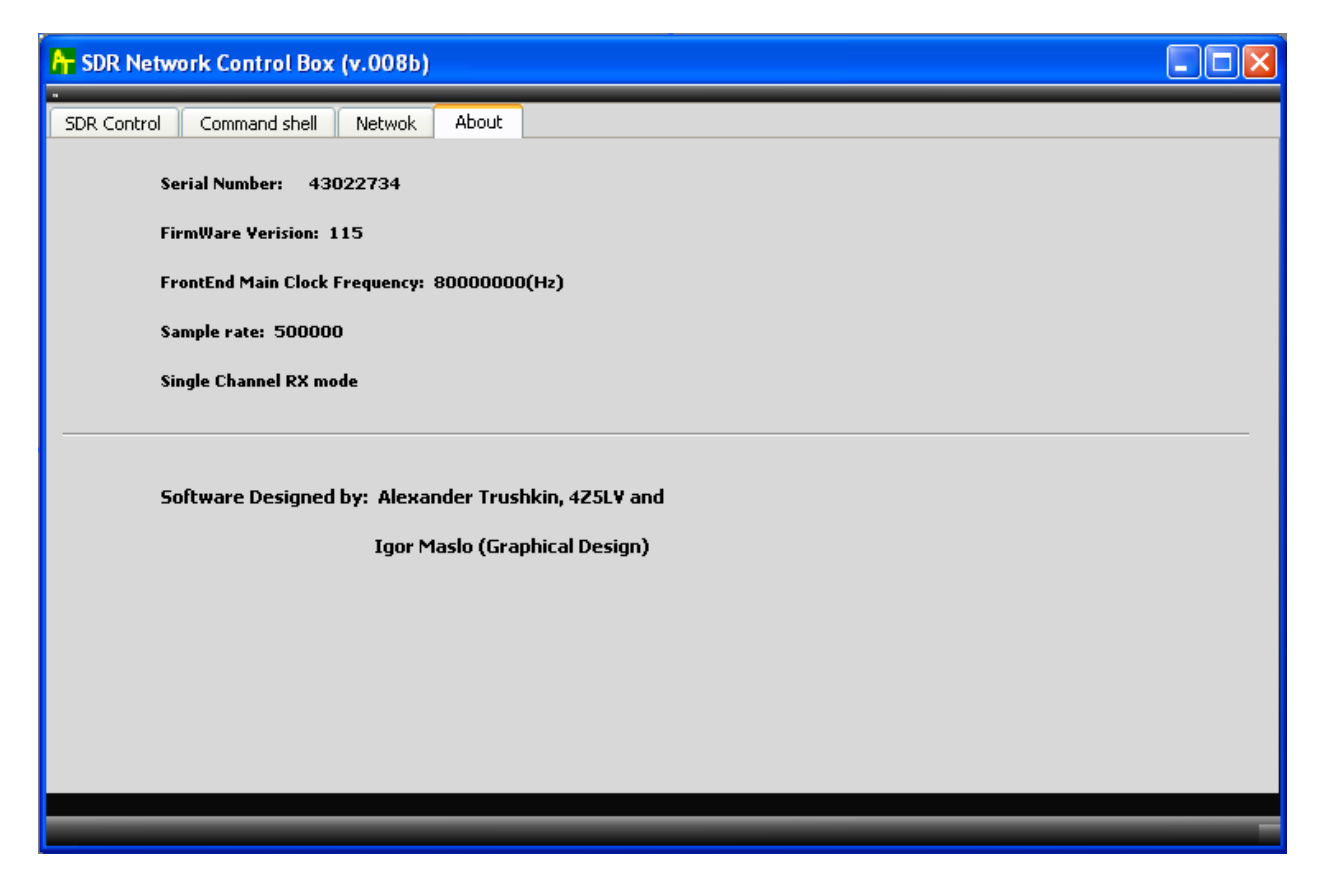

Figure 6 About tab